# D 2339A USB to HDMI 1080p Converter

## SPECIFICATION

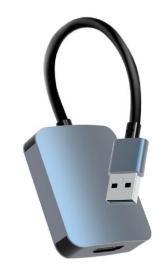

#### **INTERFACE INTRODUCTION**

- 1 Input: USB AM
- 2 Output: 1×HDMI Female

Product size: 52.78x43.2x15.6(mm) material: Aluminum alloy

This Adapter is used to connected USB-enabled devices (such as laptop, desktop) with a HDMI-enabled devices( such as monitor, projector, TV) for multi-monitor solution, extending working space with split-screen, mirroring display, etc.

This convertor have extend mode let your laptop for visibility of multiple tasks at the same time; Mirror mode gives your laptop to a large screen for a visual enjoyment. Suit for games entertainment, home theater, video conference, corporate training, etc. **PRODUCT SPEC** Support Mirror function Support output resolution up to 1920\*1080@60HzWorking temperature:  $-20^{\circ}C*55^{\circ}C$ , humidity  $5\%^{\circ}95\%$ 

### INSTALLATION

The converter is build-in driver.

Step 1: Choose the No.2 procedure (RBDisplay\_MultiDev\_V1.0.0.1) to install

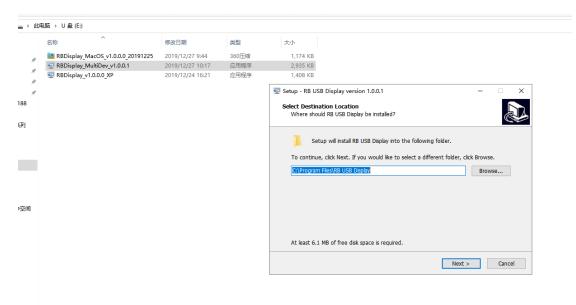

#### Step 2: Click"NEXT"then install

| Setup - RB USB Display version 1.0.0.1                             | -                  |        |
|--------------------------------------------------------------------|--------------------|--------|
| Select Destination Location                                        |                    |        |
| Where should RB USB Display be installed?                          |                    | Ċ      |
| Setup will install RB USB Display into the following folde         | r.                 |        |
| To continue, click Next. If you would like to select a different f | older, click Brows | e.     |
| C:\Program Files\RB USB Display                                    | Brow               | /se    |
|                                                                    |                    |        |
|                                                                    |                    |        |
| At least 6.1 MB of free disk space is required.                    |                    |        |
| -                                                                  | Next >             | Cancel |

| 🕎 Setup - RB USB Display version 1.0.0.1                                                    | _                   |       | ×  |
|---------------------------------------------------------------------------------------------|---------------------|-------|----|
| Ready to Install<br>Setup is now ready to begin installing RB USB Display on you            | r computer.         | 0     |    |
| Click Install to continue with the installation, or click Back if y<br>change any settings. | ou want to review o | or    |    |
| Destination location:<br>C:\Program Files\RB USB Display                                    |                     | ^     |    |
| Start Menu folder:<br>RB USB Display                                                        |                     |       |    |
|                                                                                             |                     |       |    |
|                                                                                             |                     |       |    |
| c                                                                                           |                     | >     |    |
| < Back                                                                                      | Install             | Cance | el |

Step 3: restart your computer when you finish the installtion

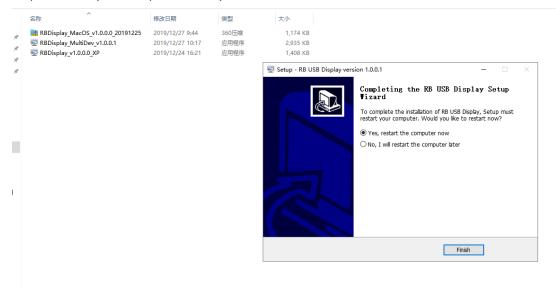

Step 4:

After installation, restart the computer, start up normally, confirm if the driver is installed properly, and the following icon appears to indicate that the installation is  $OK_{\circ}$ 

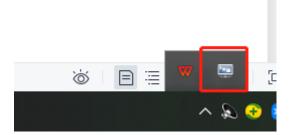